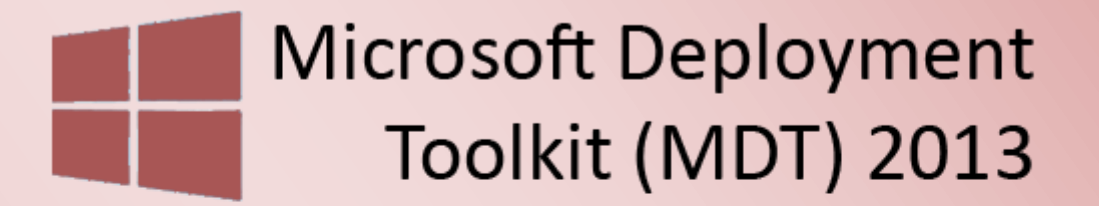

**Windows Deployment** Services 2012

Windows 8.1 Master Image und Verteilung - Teil 2

# Windows 8.1 Master Image und Verteilung - Teil 2

### Inhalt

 $\geq$ 

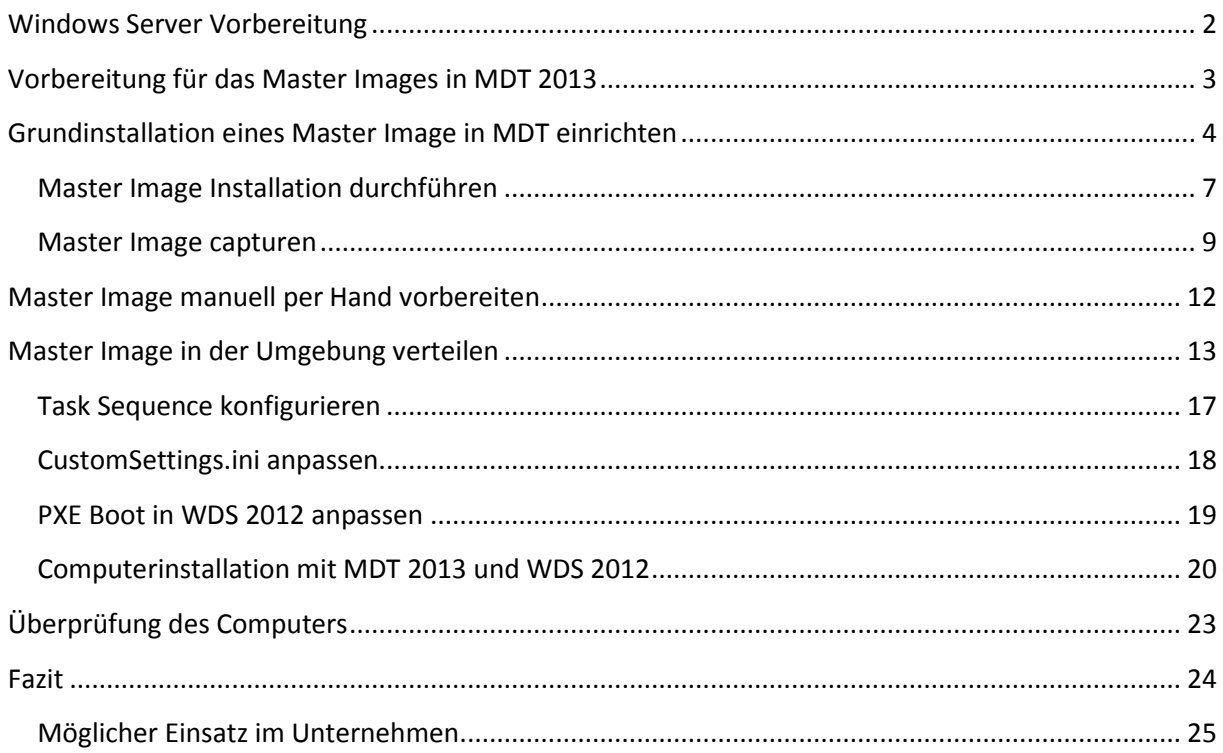

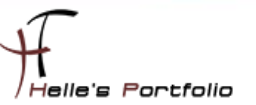

# <span id="page-2-0"></span>**Windows Server Vorbereitung**

In diesem Howto möchte ich euch zeigen, wie man das Windows 8.1 Master Image vorbereitet, um es im späteren Verlauf über das Netzwerk zu verteilen. Dieser Schritt ist mitunter der schwierigste und zugleich auch der wichtigste.

Ein paar Grundlegende Gedanken bevor wir ein Image erstellen:

- Haben wir alle Treiber für die spätere Integration der Hardware?
- Welche Zusatzsoftware wird einsetzen?
- Kann die Zusatzsoftware unbeaufsichtigt installiert werden?
- usw.

Hier ein paar alte Blogeinträge, die sich um das Thema rund um die Softwareverteilung beschäftigen:

- [Windows 8 mit WinPE 4.0 und imagex clonen](http://www.thurnhofer.net/windows-8-mit-winpe-4-0-und-imagex-clonen/)
- **[Administrative Installation Office Professional Plus 2013](http://www.thurnhofer.net/administrative-installation-office-professional-plus-2013/)**
- [Wireshark 1.10.6 & WinPcap 4.1.3 Silent Installation](http://www.thurnhofer.net/wireshark-1-10-6-winpcap-4-1-3-silent-installation/)

Treiber Resources:

- Lenovo Think Vantage Update Retriever <http://support.lenovo.com/en/documents/ht074984>
- HP SoftPag Download Manager [http://ftp.hp.com/pub/caps](http://ftp.hp.com/pub/caps-softpaq/cmit/HP_Driverpack_Matrix_x64.html)[softpaq/cmit/HP\\_Driverpack\\_Matrix\\_x64.html](http://ftp.hp.com/pub/caps-softpaq/cmit/HP_Driverpack_Matrix_x64.html)
- Dell Enterprise Client OS Deployment [http://en.community.dell.com/techcenter/enterprise](http://en.community.dell.com/techcenter/enterprise-client/w/wiki/2065.dell-command-deploy-driver-packs-for-enterprise-client-os-deployment)[client/w/wiki/2065.dell-command-deploy-driver-packs-for-enterprise-client-os-deployment](http://en.community.dell.com/techcenter/enterprise-client/w/wiki/2065.dell-command-deploy-driver-packs-for-enterprise-client-os-deployment)
- Fujitsu Siemens <http://support.ts.fujitsu.com/download/>

#### [http://www.pcidatabase.com](http://www.pcidatabase.com/)

Howto Serie wird folgende Punkte abdecken:

- MDT 2013 und WDS 2012 Installation & Grundkonfiguration Teil 1
- **Windows 8.1 Master Image und Verteilung - Teil 2**
- Softwarepaket(e) Scriptierung und Verteilen Teil 3

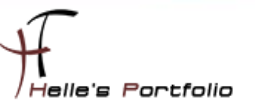

# <span id="page-3-0"></span>**Vorbereitung für das Master Images in MDT 2013**

Microsoft empfiehlt für den Entwicklungs-Prozess eines Master Images, einen eigenen Deployment Share einzurichten. Dies kann man machen, muss man aber nicht zwingend. Da ich hier eine Demo Umgebung betreibe, beschreibe ich diesen Prozess sehr flüchtig. Im späteren Verlauf des Howto's werde ich aber nicht danach arbeiten, da der Aufwand extrem hoch und zeitintensiv ist. Jedem Administrator ist natürlich selbst überlassen, wie er vorgeht!

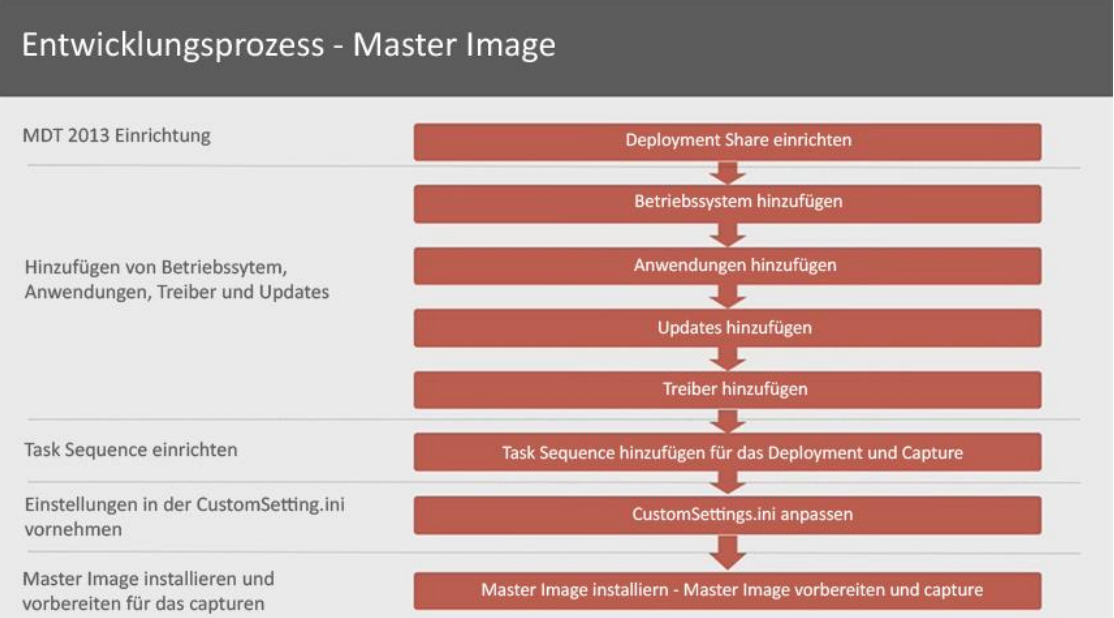

Der Entwicklungsprozess eines Master Images sollte laut Microsoft wie folgt aussehen:

Für den Aufbau eines Master Images sollten wir eine Virtuelle Maschine nutzen.

Bitte keinen Virenschutz in das Master Image integrieren, dieser würde das Sysprep nicht überleben.

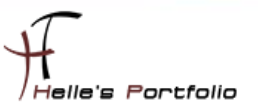

# <span id="page-4-0"></span>**Grundinstallation eines Master Image in MDT einrichten**

Die Basisinstallation von Windows 8.1 wird nun wie folgt eingerichtet.

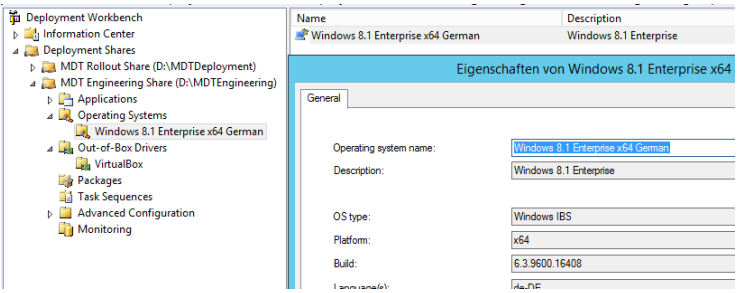

Wir fügen ein Windows 8.1 Betriebssystem hinzu, dazu kopieren wir den Inhalt einer DVD/ISO Image in einen Ordner unserer Wahl und fügen es im Anschluß in MDT 2013 hinzu.

Im zweiten Schritt füge wir in MDT 2013 alle Anwendungen hinzu, die wir in das Master Image integrieren möchten.

Für diesen Vorgang kann man ein PowerShell Skript einsetzen. Dieses Beispiel Skript kann man sich vom Wizard ausgeben lassen, nachdem man die erste Anwendung manuell in MDT 2013 hinzufügt.

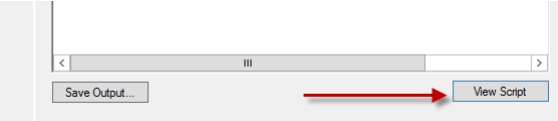

**….**

*Import-Module "C:\Program Files\Microsoft Deployment Toolkit\bin\MicrosoftDeploymentToolkit.psd1" New-PSDrive -Name "DS002" -PSProvider MDTProvider -Root "D:\MDTEngineering"*

*Import-MDTApplication -path "DS002:\Applications\Microsoft\Visual C++ Redistributable" -enable "True" -Name "Install - Microsoft Visual C++ 2005 SP1 x86" -ShortName "Microsoft Visual C++ 2005 SP1 x86" -Version "" -Publisher "" - Language "" -CommandLine "vcredist\_2005\_sp1\_x86.exe /q" -WorkingDirectory ".\Applications\Microsoft\C++\2005\x86" -ApplicationSourcePath "D:\Software\Microsoft\_Visual\_C++\2005" - DestinationFolder "Microsoft\C++\2005\x86" -Verbose*

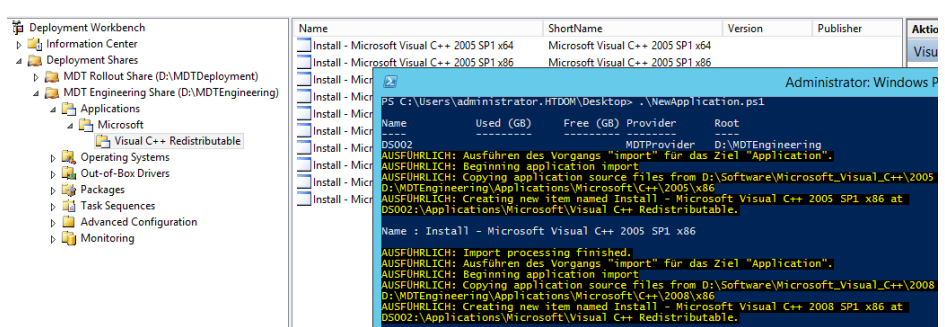

Im dritten Schritt fügen wir alle Treiber für das Master Image hinzu, in diesem Beispiel wird das Ganze in einer Virtuellen Maschine installiert.

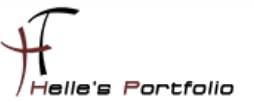

In dem Ordner **Out-of-Box Drivers**, legen wir einen Unterordner mit dem Modelnamen der zugehörigen Hardware an.

Bitte beachtet die Schreibweise des Ordners, dieser Ordner muss exakt so benannt sein, wie es der PowerShell Befehl ausgibt.

#### **Get-WmiObject Win32\_ComputerSystem**

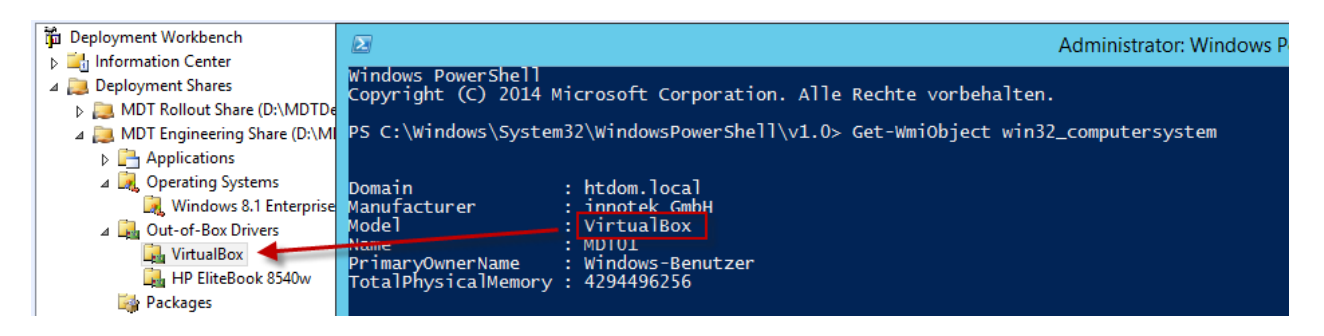

#### Beispiel aus dem Internet:

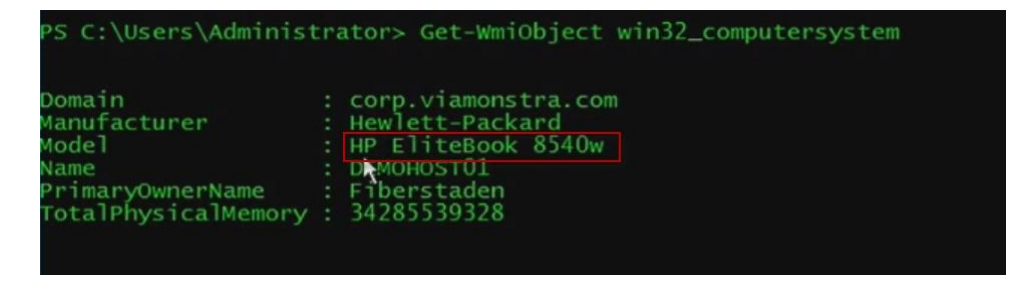

Im späteren Verlauf muss die Task Sequence angepasst werden, damit die Treiber der passenden Hardware zuzuweisen werden können.

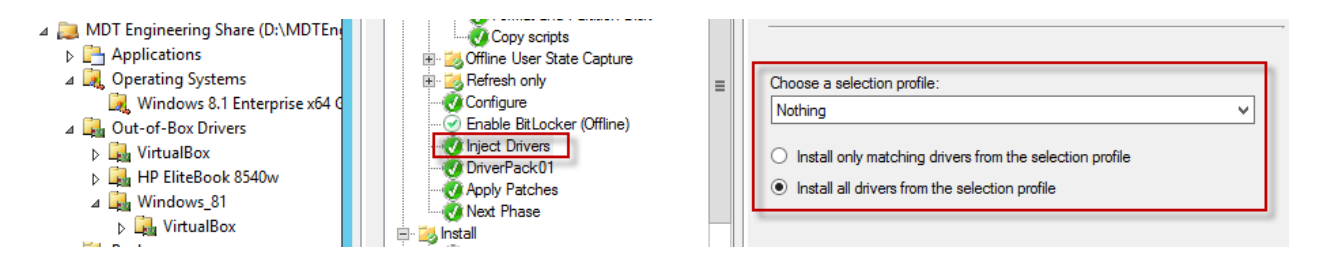

Im Punkt **Inject Drivers**, setzen wir in **Choose a selection profile** die Auswahl auf **Nothing** und wählen den Punkt **Install all drivers from the selection profile**

Das hat zur folge das keine Treiber installiert werden. Nach diesem Konfigurationschritt fügen wir der Task Sequence eine neue *Set Task Sequence Variable* hinzu.

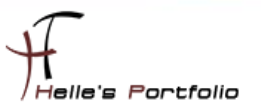

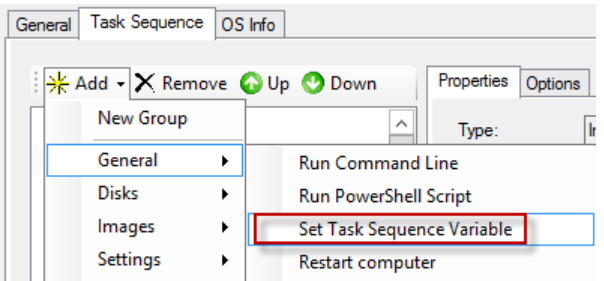

Dieser Variable geben wir einen Namen "Bsp: DriverPack01" mit einem Value "%model%".

So bald wir einen Unterordner im Ordner **Out-of-Box Driver** anlegen.

Beispiel **Windows\_81\x86\Modelname** oder **Windows\_10\x64\Modelname**

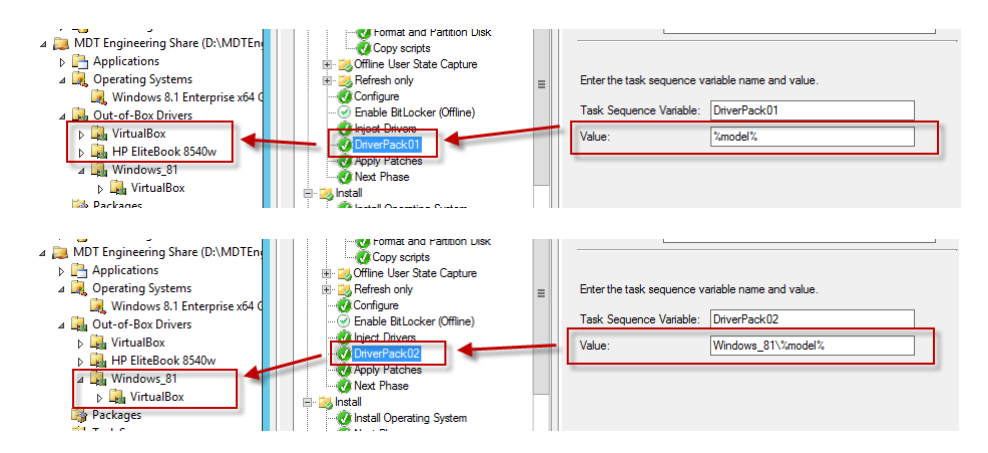

Muss dies in der **Task Sequence Variable** berücksichtig werden.

Beispiel:

Þ

```
Out-of-Box Driver
Windows_81
         x86
                  VirtualBox
                  HP EliteBook 8540w
         x64
                  VirtualBox
                  HP EliteBook 8540w
```
Der Eintrag für den Value müsste dann wie folgt aussehen "Windows\_81\[x86\x64]\%model%".

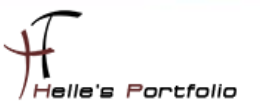

# <span id="page-7-0"></span>**Master Image Installation durchführen**

Um nun die erste Virtuelle Maschine installieren zu können, legen wir eine neue Task Sequence an für die Basis Installation von Windows 8.1 plus Anwendungen.

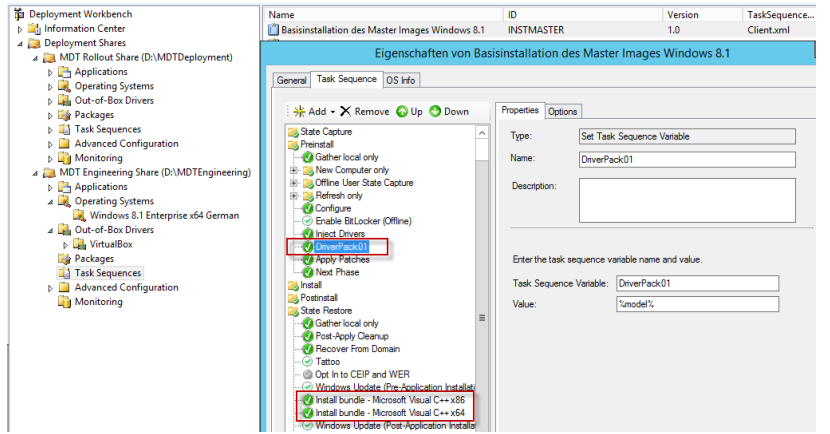

Zusätzlich konfigurieren wir noch die **CustomSettings.ini** und **Bootstrap.ini**.

Wir legen eine neue **Standard Client Task Sequence** an und bearbeiten diese, wie bereits weiter oben beschrieben. Wir bearbeiten die Treiber Integration im Punkt **Preinstall** und im Punkt **State Restore** können wir die Anwendungsbundle hinzufügen die bei der Basis Installation mit installiert werden.

In dem MDT 2013 Ordner **Applications** kann man sogenannte Software Bundle erstellen.

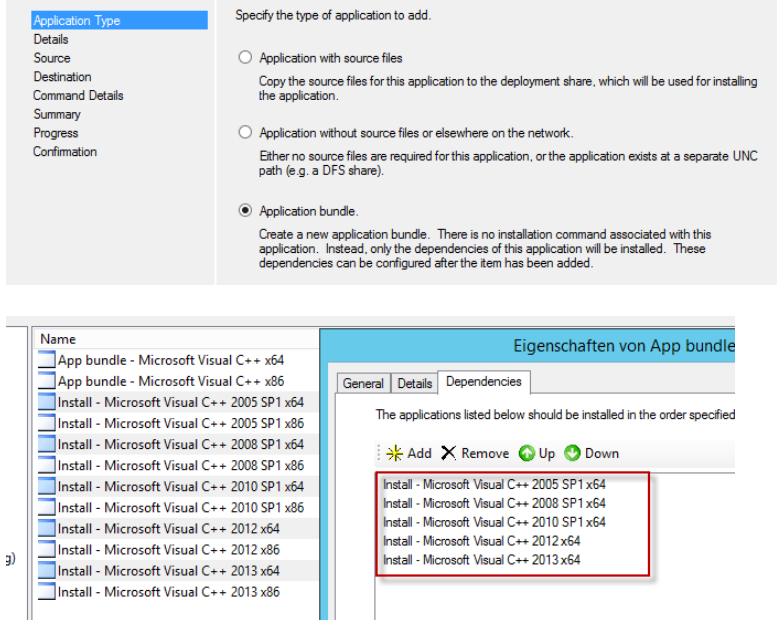

In diesen Software Bundle können wir alle passende Softwarepakete hinzufügen, diese werden dann der Reihe nach installiert.

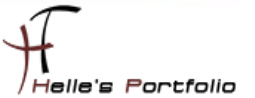

#### Beispielkonfiguration der **CustomSetting.ini**:

**[Settings] Priority=Default**

**[Default] \_SMSTSORGNAME=HTDOM Inc. - Windows 8.1 Master Image Deployment**

**DeployRoot=\\mdt01.htdom.local\MDTEngineering\$ SLShare=\\mdt01.htdom.local\MDTEngineering\$\Logs EventService=http://MDT01:9800 Home\_Page=http://www.htdom.info DeploymentType=NEWCOMPUTER**

**OSInstall=YES**

**SkipCapture=YES SkipAdminPassword=YES SkipProductKey=YES SkipDeploymentType=YES SkipUserData=YES SkipComputerBackup=YES**

**OSDAdapter0DNSServerList=192.168.178.101 OSDAdapter0DNSSuffix=htdom.local**

**OSDComputerName=MASTER-IMAGE**

**SkipDomainMembership=YES JoinDomain=htdom.local DomainAdmin=MDTDeployUser DomainAdminDomain=htdom.local DomainAdminPassword=Pa\$\$w0rd**

**SkipLocalSelection=YES UILanguage=de-DE UserLocale=de-DE KeyboardLocale=0409:00000409**

**SkipTimeZone=YES TimeZone=110 TimeZoneName=W. Europe Standard Time**

### Beispielkonfiguration der **Bootstrap.ini**:

**[Settings] Priority=Default**

**[Default] DeployRoot=\\mdt01.htdom.local\MDTEngineering\$ UserID=MDTDeployUser UserDomain=htdom.local UserPassword=Pa\$\$w0rd KeyboardLocale=de-DE SkipBDDWelcome=YES**

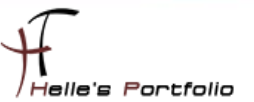

### <span id="page-9-0"></span>**Master Image capturen**

Nach dem die Virtuelle Maschine fertig installiert wurde, beginnen wir das Master Image zu capturen.

Dazu legen wir wieder eine neue Task Sequence an "Sysprep und Capture", geben der Task Sequence einen Namen.

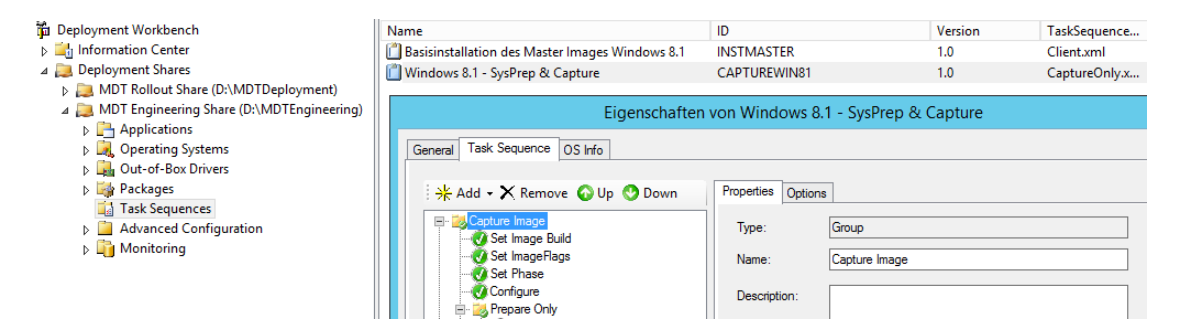

An dieser Task Sequence müssen wir nichts verändern.

Wir bearbeiten erneut die **CustomSettings.ini**:

#### **[Settings] Priority=Default**

**[Default] \_SMSTSORGNAME= HTDOM Inc. – Master Image - SysPrep & Capture**

- **OSInstall=Y SkipCapture=NO SkipAdminPassword=YES SkipProductKey=YES SkipComputerBackup=YES SkipBitLocker=YES**
- **SkipLocaleSelection=YES SkipTimezone=NO Timezone=110 TimeZoneName=W. Europe Standard Time UILanguage=de-DE UserLocale=de-DE SystemLocale=de-DE KeyboardLocale=0409:00000409**

**EventService=http://MDT01:9800**

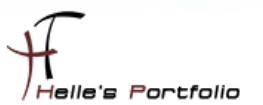

Am Client selbst starten wir eine CMD Konsole als Administrator und rufen folgenden Befehl auf. Oder wir starten die Virtuelle Maschine mit der **LiteTouchPE\_x64.iso** Bootimage.

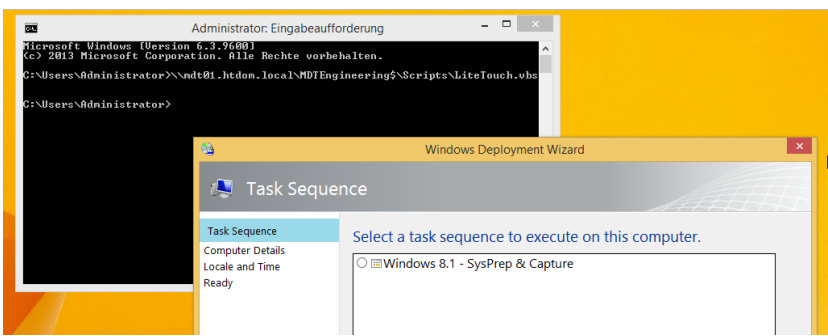

**\\mdt01.htdom.local\MDTEngineering\$\Scripts\LiteTouch.vbs**

Nach kurzer Zeit startet der **Windows Deployment Wizard** mit der Auswahl unserer Task Sequencen. Hier wählen wir die passende aus.

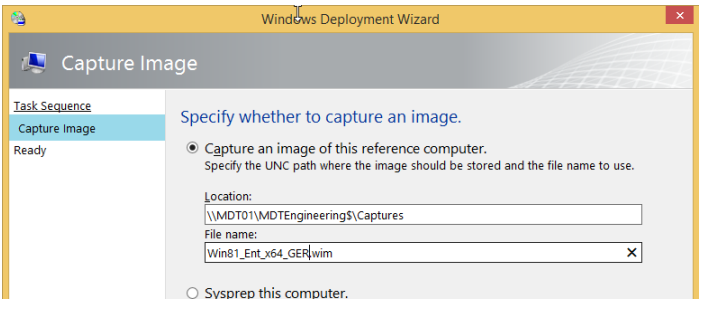

Im nächsten Fenster wählen wir aus wohin das Master Image gespeichert werden soll, Standardmäßig wird es im [Deployment Share]\Captures abgelegt.

Nach dem die Auswahl getroffen wurde, lief die Task Sequence in einen Fehler, mit der Aussage das der capture nicht funktioniert.

Folgender Microsoft Artikel sollte hier weiterhelfen  $\rightarrow$  <http://support.microsoft.com/kb/2797676>

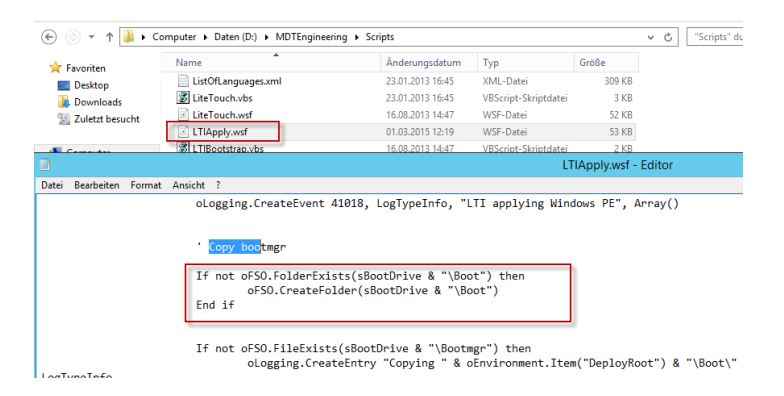

Nachdem die Zeile in der **LTIApply.wsf** hinzugefügt wurde, funktionierte auch das capturen.

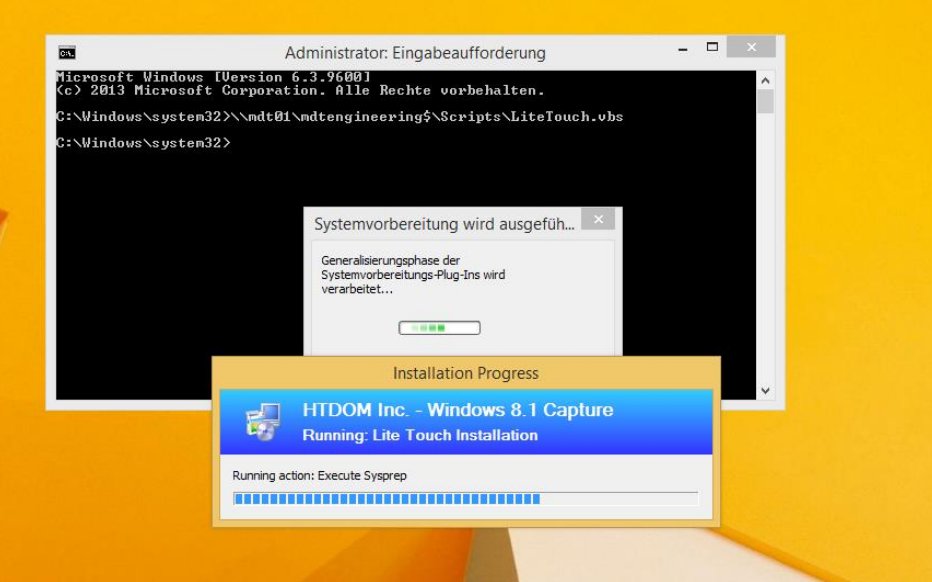

Das Master Image wird nun mit SysPrep generalisiert.

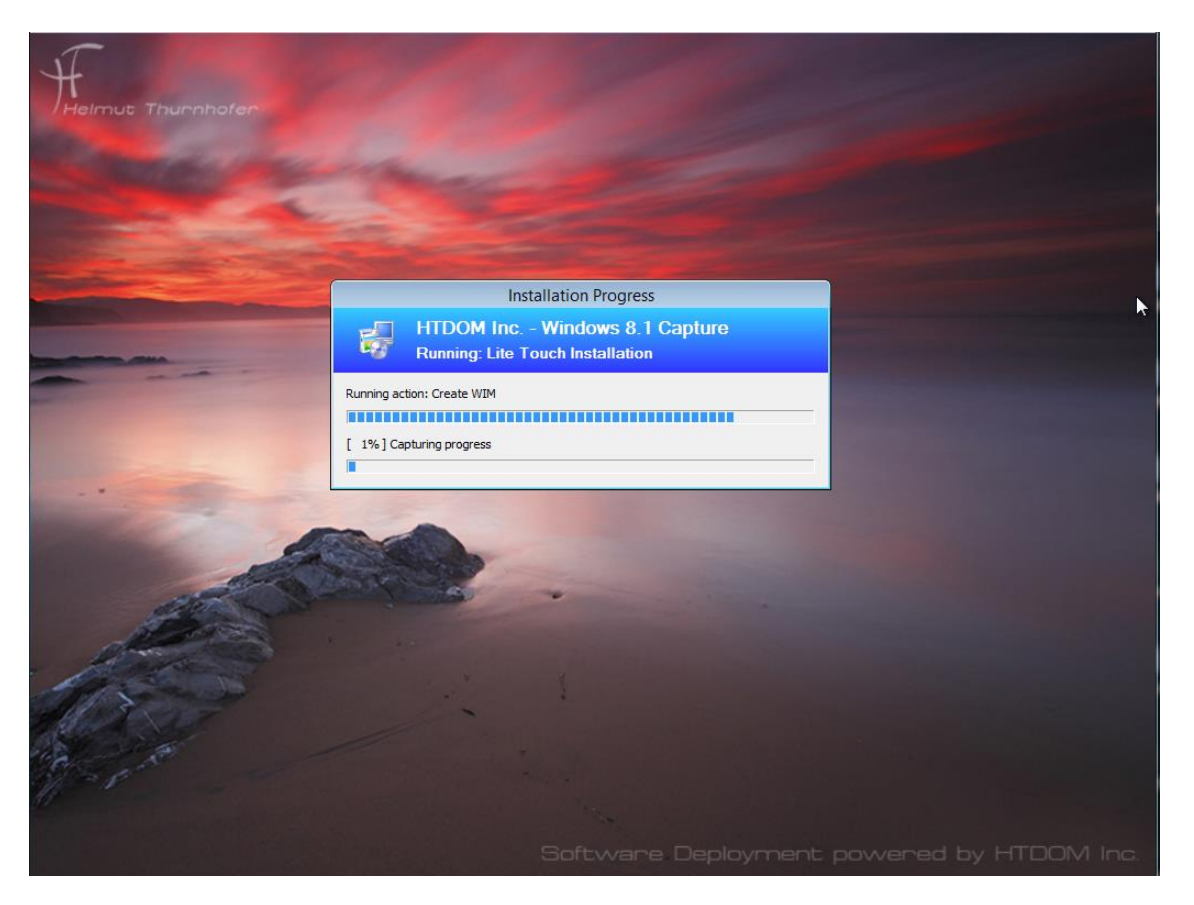

Nach dem SysPrep wird der Computer neugestartet und es wird begonnen das Master Image zu capturen.

# <span id="page-12-0"></span>**Master Image manuell per Hand vorbereiten**

Um aber den ganzen Prozess ein wenig abzukürzen, wurde per Hand eine Virtuelle Machine mit Windows 8.1 und allen Windows Updates vorinstalliert. Stand heute sind laut Microsoft 126 Updates für Windows 8.1 verfügbar und ca. 125 Updates für Office 2013. Dieser komplette Prozess hat ca. 6 – 8 Stunden gedauert. Wenn man das alles sauber in MDT 2013 integrieren möchte, sollte man sehr viel Zeit mitbringen.

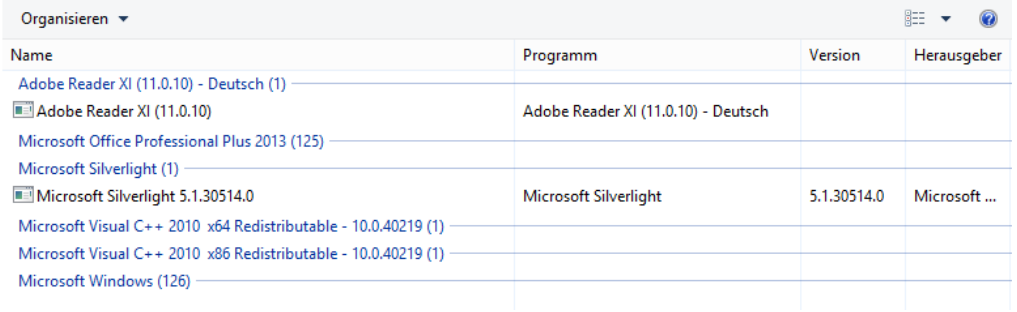

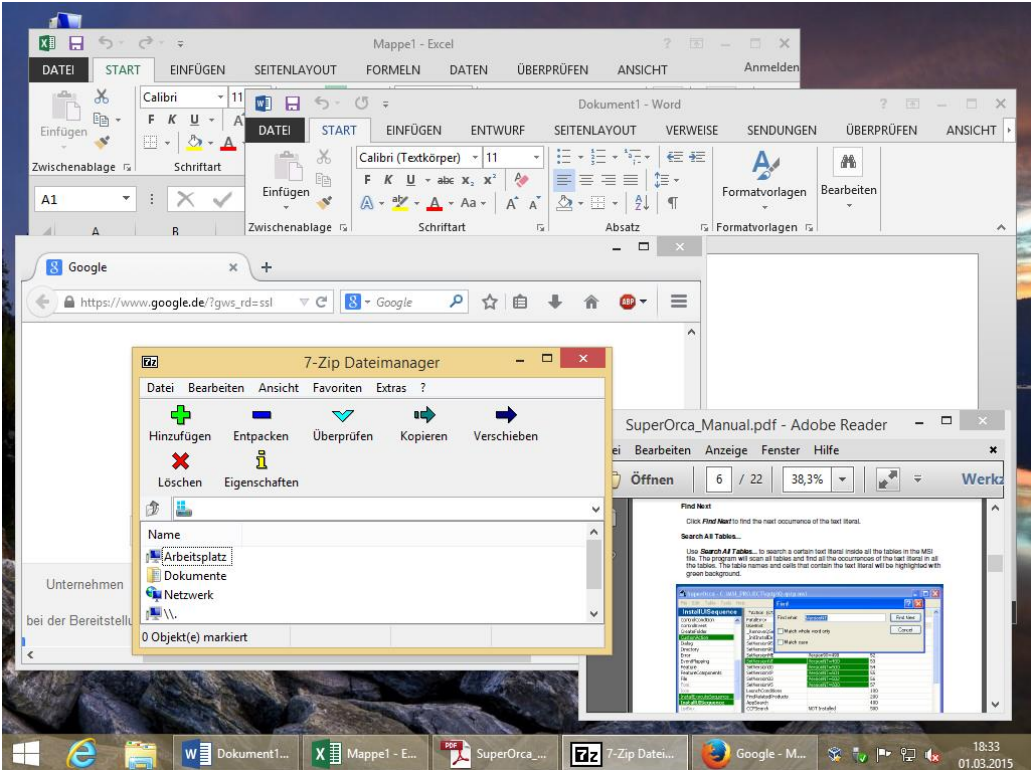

Von diesem Windows 8.1 wurde ein Master Image erstellt. Dieses Image wurde mit WinPE und imageX erstellt. Wie hier beschrieben  $\rightarrow$  [Windows 8 mit WinPE 4.0 und imagex clonen](http://www.thurnhofer.net/windows-8-mit-winpe-4-0-und-imagex-clonen/)

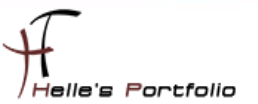

# <span id="page-13-0"></span>**Master Image in der Umgebung verteilen**

<sup>t</sup>

Um nun das fertige Master Image im Unternehmen verteilen zu können, müssen wir dieses Image in MDT 2013 hinzufügen.

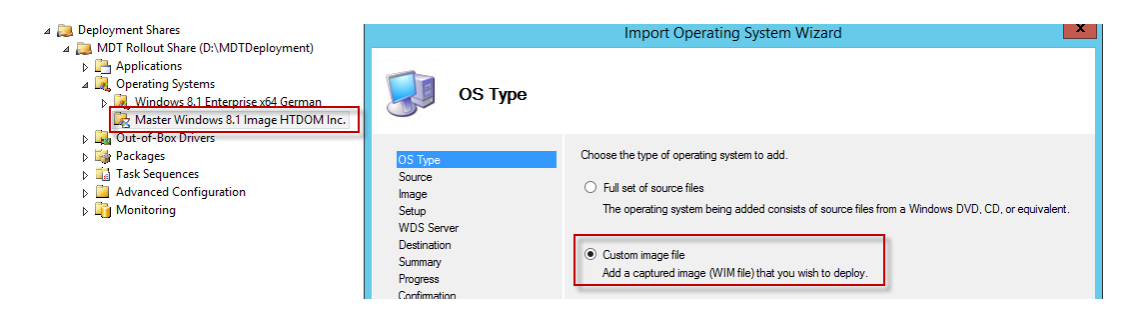

Beim Erstellen des **Import Operating System**, wählen wir dieses mal das **Custom Image File** aus.

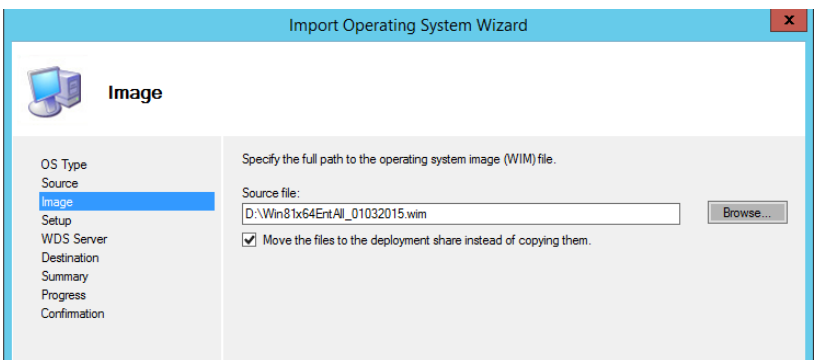

Suchen den lokalen Pfad in dem sich das Master Image befindet und verschieben es in die MDT 2013 Umgebung.

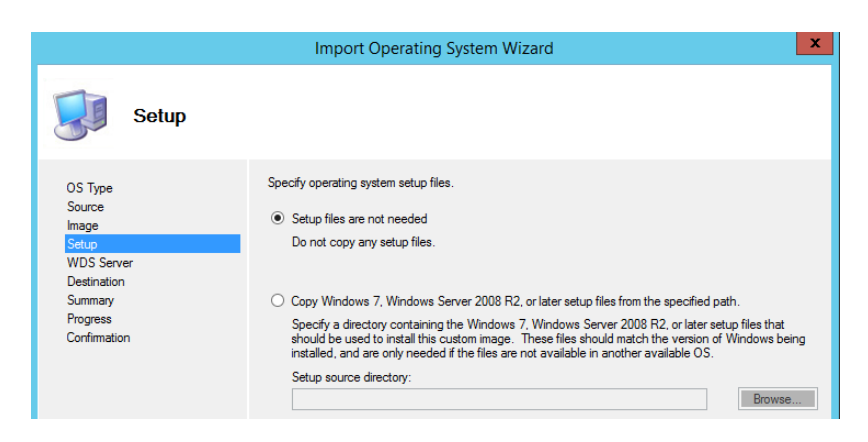

Setupfiles werden keine benötigt.

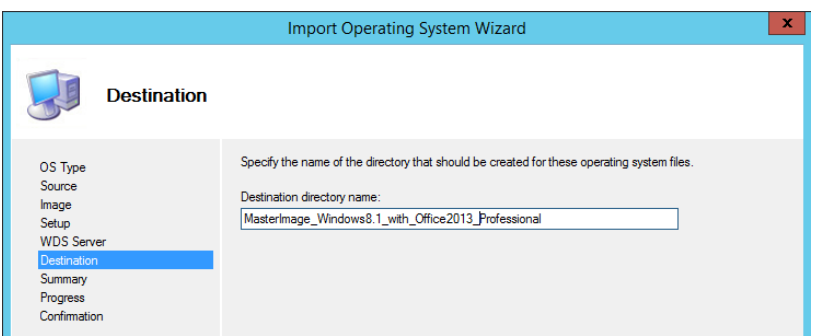

<u> J</u>

Geben dem Master Image noch einen Namen und schließen den Wizard ab.

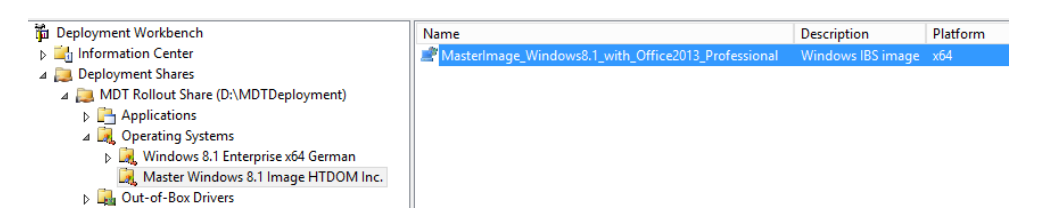

Nach der Integration des Master Image, sollte hier der Anzeige Name nochmal in den Eigenschaften angepasst werden.

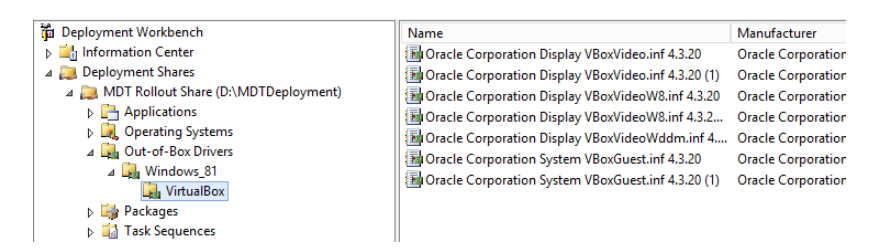

Im nächsten Schritt fügen wir, wie bereits weiter oben im Howto beschrieben die Treiber hinzu.

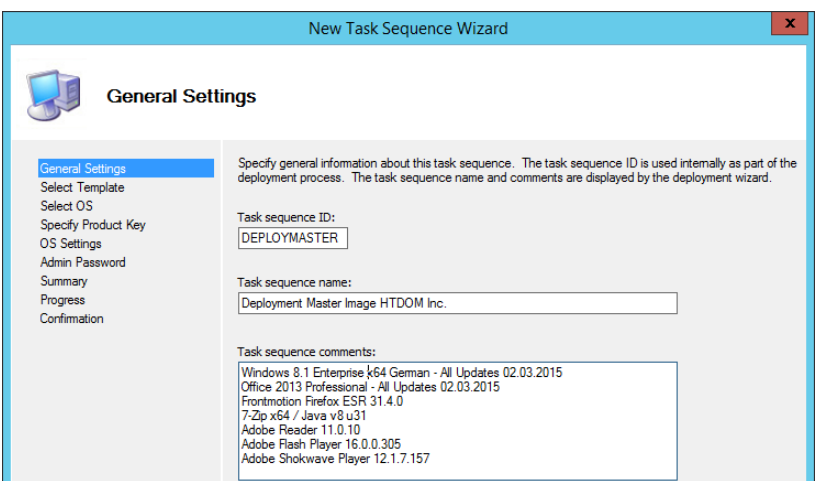

Wenn das alles vorbereitet wurde, legen wir eine neue Task Sequence an für die Verteilung des Master Images.

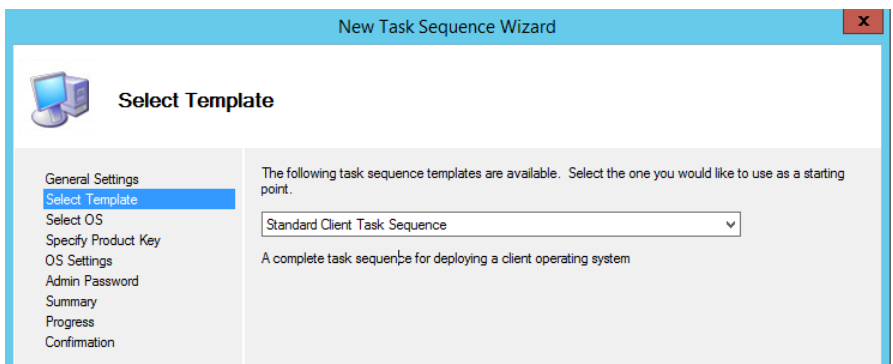

### Wir nutzen dafür eine Standard Client Task Sequence

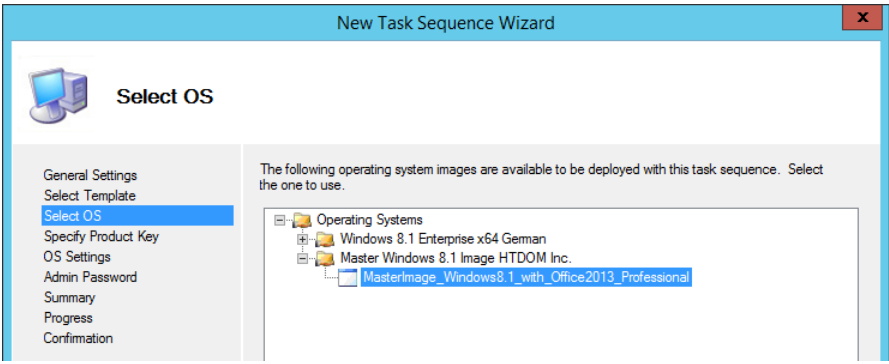

### Wählen das Master Image aus.

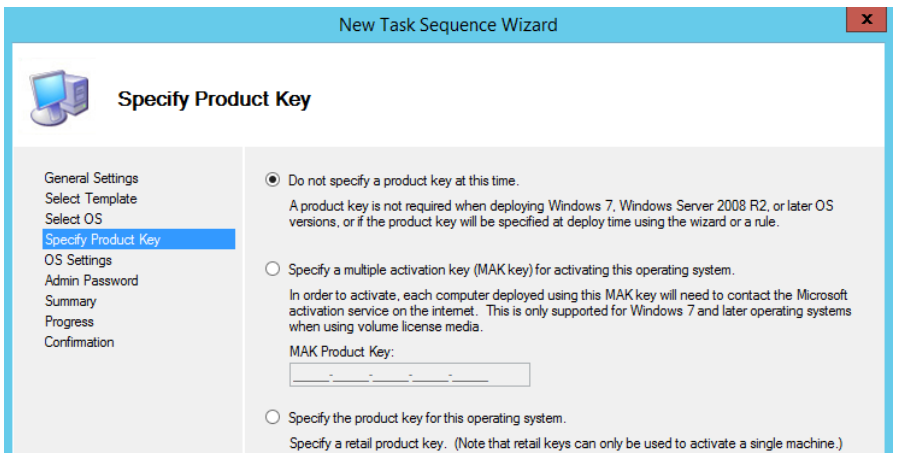

Diese Entscheidung des Produktkeys sollte jeder Administrator selber treffen (In etwas größeren Unternehmen würde ein KMS Server zum Einsatz kommen, bei kleinern Unternehmen würde der MAK oder OEM Key zum Einsatz kommen.) Diesen Produktkey könnte man aber auch nachträglich per Batch Skript hinzufügen.

### **%SystemRoot%\system32\slmgr.vbs /ckms %SystemRoot%\system32\slmgr.vbs /ipk XXXXX-XXXXX-XXXXX-XXXXX-XXXXX %SystemRoot%\system32\slmgr.vbs /ato**

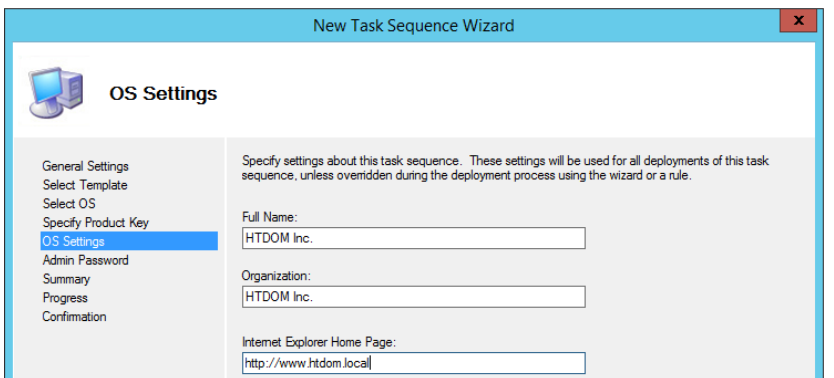

Hier tragen wir die OS Settings ein.

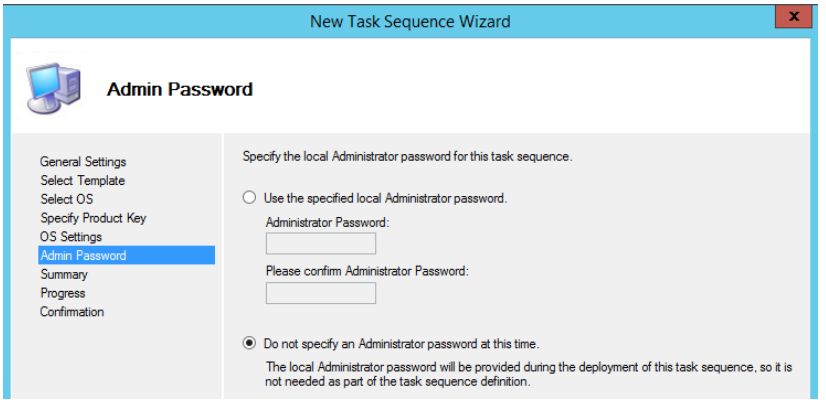

Dem lokalen Administrator müssen wir kein Passwort zuweisen, da dieser Standardmäßig deaktiviert ist, wenn das Image sauber durchläuft, befindet sich der Computer in der Domain und wir können mit jeden Administratorkonto darauf zugreifen.

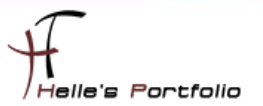

### <span id="page-17-0"></span>**Task Sequence konfigurieren**

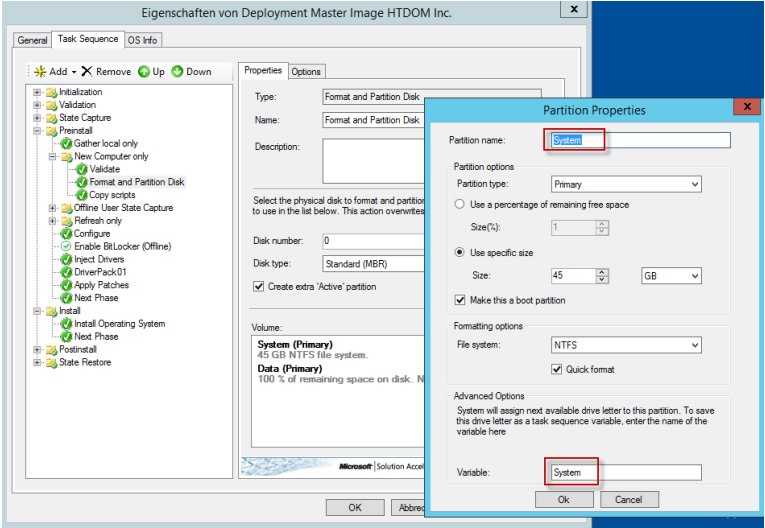

Nachdem die Task Sequence angelegt wurde, wird diese noch konfiguriert. In diesem Beispiel werden auf dem neuen Client zwei Festplatten Partitionen angelegt, die Partitionsnamen und der Variablennamen wird ebenfalls angepasst. (C:\ 45 GB, D:\ Rest 100% bei 60 GB Gesamtgröße)

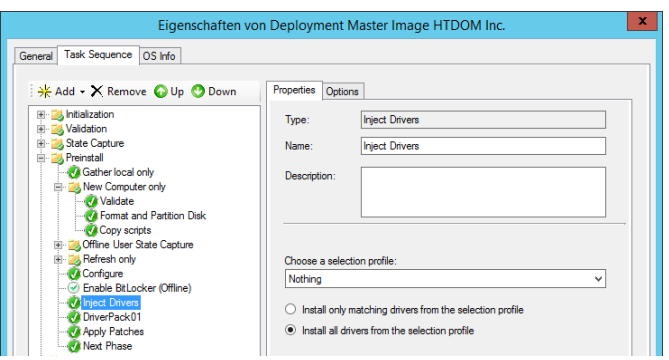

Die **Inject Driver** werden wie weiter oben schon beschrieben in der **Selection profile** angepasst.

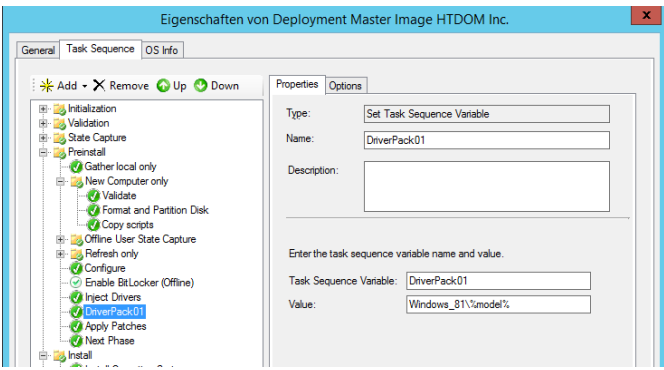

Es wird eine neue **Task Sequence Variable** hinzugefügt mit den Informationen, wo in Deployment Share sich die Treiber der Hardware befinden.

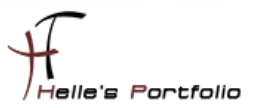

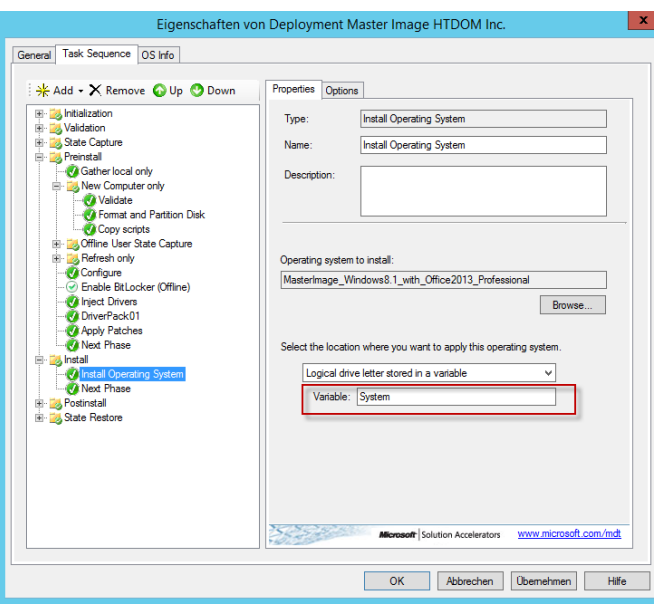

Im Abschnitt **Install** wird noch die Variable für das Betriebssystem angepasst, wohin das Master Image installiert wird.

### <span id="page-18-0"></span>**CustomSettings.ini anpassen**

Nachdem die Task Sequence fertig konfiguriert wurde, wird noch die **CustomSettings.ini** für die Verteilung des Master Images angepasst.

**[Settings] Priority=Default**

**[Default] \_SMSTSOrgName=HTDOM Inc. - Windows 8.1 Deployment**

**DeployRoot=\\mdt01.htdom.local\MDTDeployment\$ SLShare=\\mdt01.htdom.local\MDTDeployment\$\Logs EventService=http://MDT01:9800 Home\_Page=http://www.htdom.info DeploymentType=NEWCOMPUTER**

**OSInstall=YES**

**SkipCapture=YES SkipAdminPassword=YES SkipProductKey=YES SkipDeploymentType=YES SkipUserData=YES SkipComputerBackup=YES**

**OSDAdapter0DNSServerList=192.168.178.101 OSDAdapter0DNSSuffix=htdom.local**

**OSDComputerName=HTDOM-WKW-SkipDomainMembership=YES**

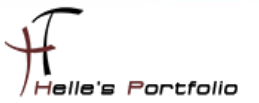

**JoinDomain=htdom.local DomainAdmin=MDTDeployUser DomainAdminDomain=htdom.local DomainAdminPassword=Pa\$\$w0rd**

**SkipLocaleSelection=YES UILanguage=de-DE UserLocale=de-DE KeyboardLocale=0409:00000409**

**SkipTimeZone=YES TimeZone=110 TimeZoneName=W. Europe Standard Time**

**CaptureGroups=YES Administrators001=HTDOM\ROL\_LocalClientAdmin\_HTDOM**

### <span id="page-19-0"></span>**PXE Boot in WDS 2012 anpassen**

Der PXE Boot im WDS 2012 musste nochmals angepasst werden, derzeit war es so konfiguriert das der Computer jedesmal per PXE bootet, bei der Installation von einem Image ist das aber sehr hinderlich da der Computer nach dem ersten Reboot erneut in die Bootumgebung (WinPE) startet und auf einen Fehler läuft.

Nun wurde das ganze so konfiguriert, das beim starten des Computers die Taste F12 gedrückt werden muss, bei jeden weitern Boot startet der Computer dann nicht mehr vom Netzwerk sondern von der Festplatte.

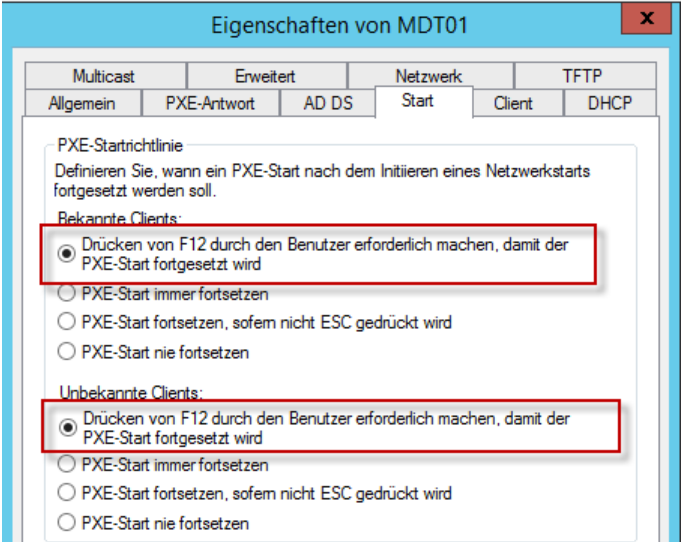

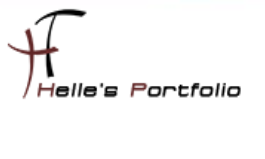

<span id="page-20-0"></span>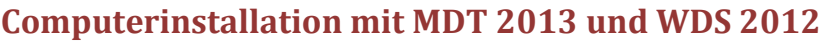

<sup>t</sup>

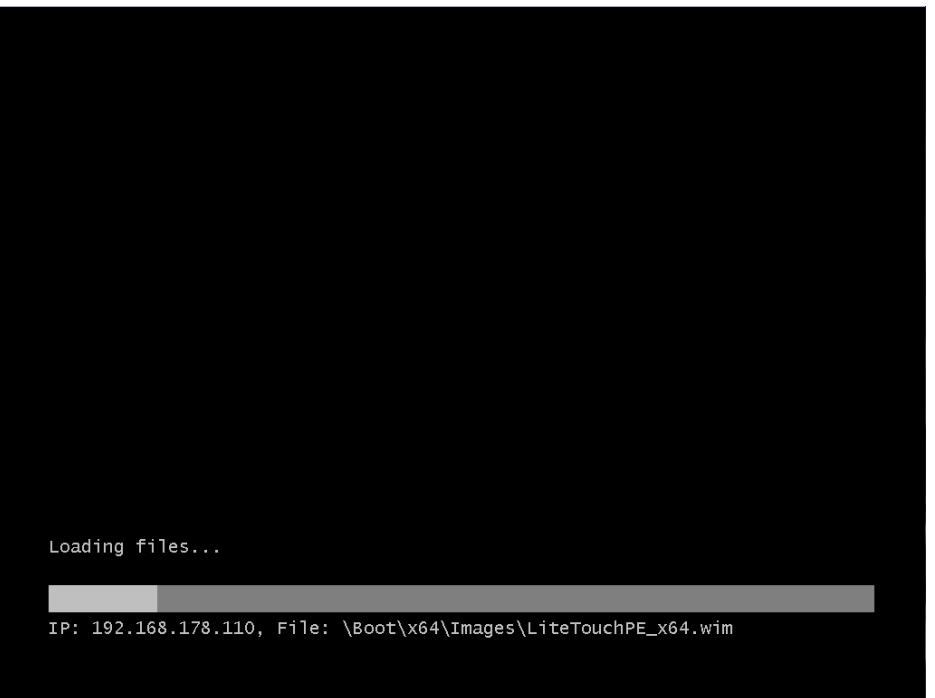

Und schon geht los, der erste Computer wird per PXE gestartet (F12).

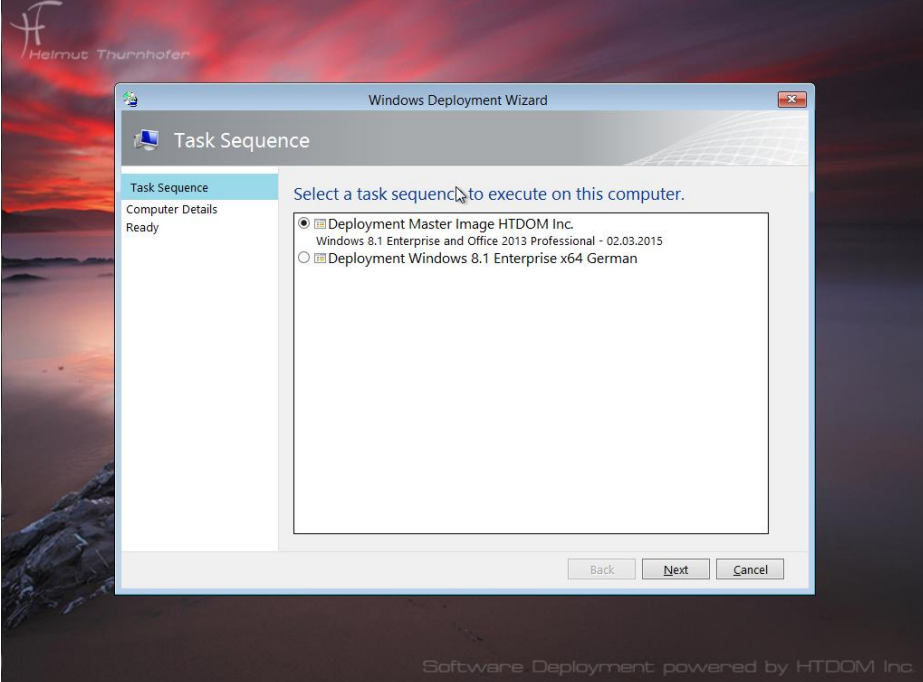

Wir wählen die passende Task Sequence aus.

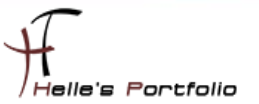

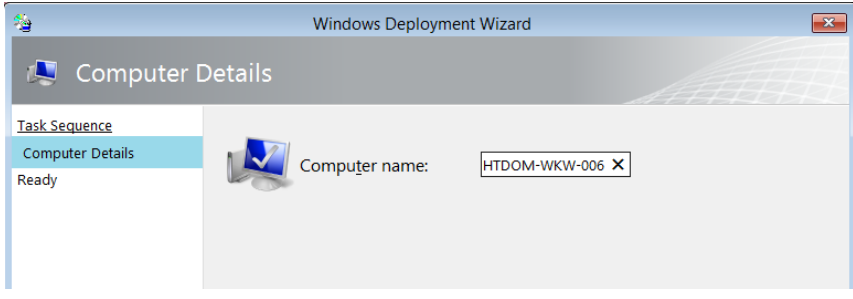

### Vergeben einen Computernamen

<sup>t</sup>

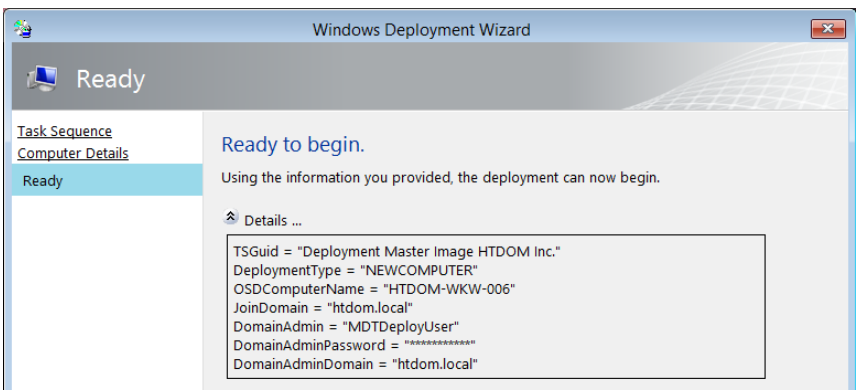

Können uns noch die Zusammenfassung ansehen.

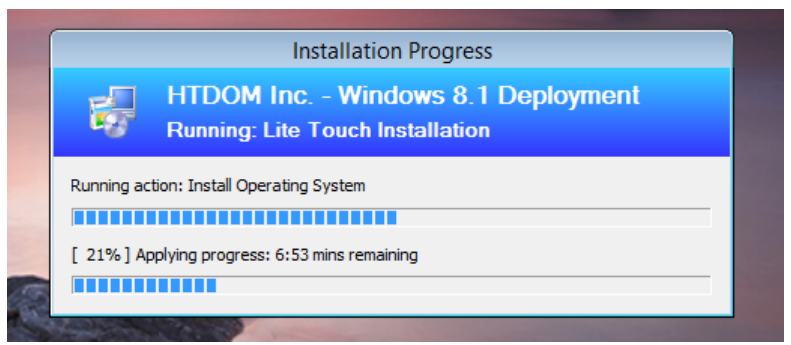

Das Master Image wird bereits auf den neuen Computer kopiert.

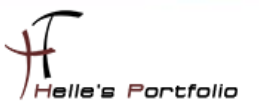

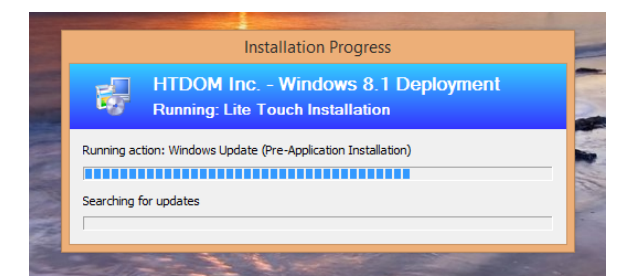

Nach dem das Master Image kopiert wurde wird alles wie gewohnt installiert und vorbereitet.

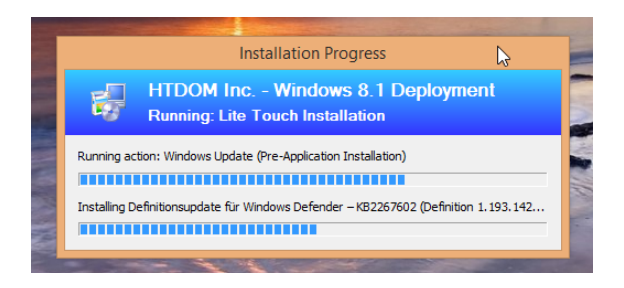

Wenn nötig werden noch die fehlenden Updates installiert.

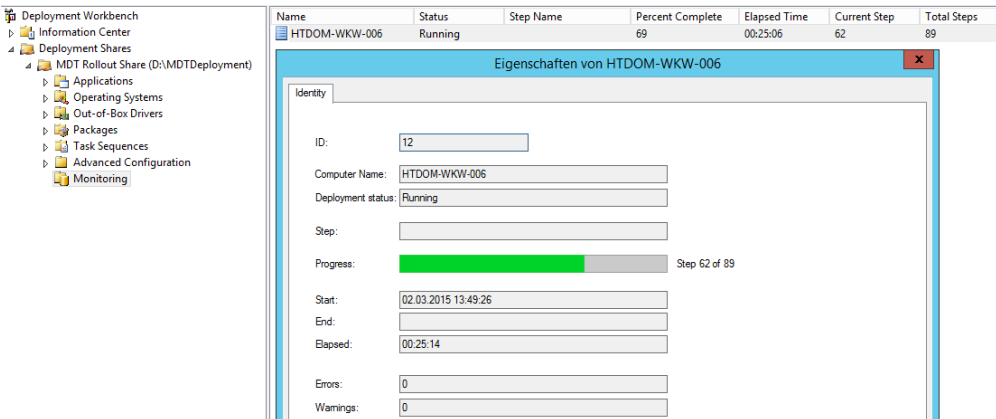

In MDT 2013 kann man sich den Status des Computers ansehen, natürlich nur wenn man vorab das Monitoring eingeschaltet hat.

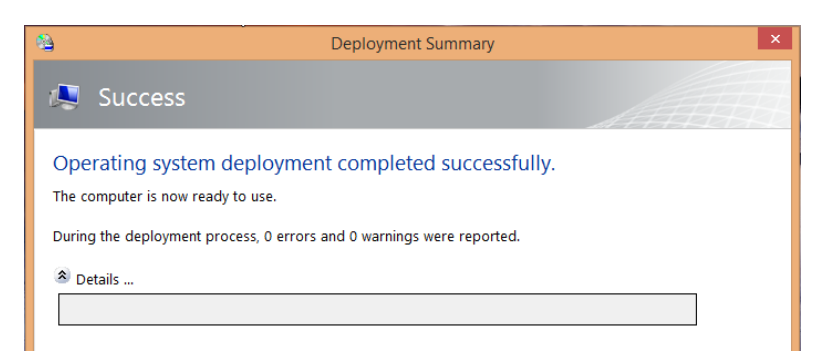

Und nach nicht einmal 30 Minuten ist der Computer mit allen Anwendungen fertig installiert.

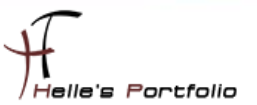

# <span id="page-23-0"></span>**Überprüfung des Computers**

Nach der Installation überprüfe ich alle Einstellung die wir vorab in der **CustomSettings.ini** vorgenommen haben.

**JoinDomain=htdom.local DomainAdmin=MDTDeployUser DomainAdminDomain=htdom.local**

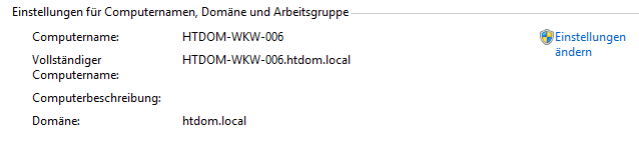

Der Computer wurde sauber der Domain hinzugefügt.

**SkipLocaleSelection=YES UILanguage=de-DE UserLocale=de-DE KeyboardLocale=0409:00000409**

**SkipTimeZone=YES TimeZone=110 TimeZoneName=W. Europe Standard Time**

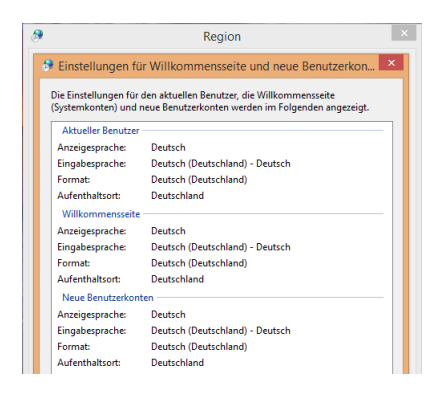

Die Regional Einstellungen passen ebenfalls.

#### **CaptureGroups=YES**

**Administrators001=HTDOM\ROL\_LocalClientAdmin\_HTDOM**

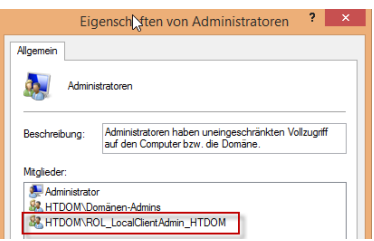

Meine AD Rollengruppe wurde zu den lokalen Administratoren hinzugefügt.

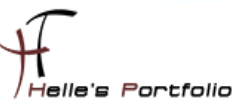

# <span id="page-24-0"></span>**Fazit**

Wie sieht nun das Fazit von Microsoft Deployment Toolkit 2013 und Windows Deployment Services 2012 für mich persönlich aus.

Ich bin hin und hergerissen. Seit ca. 14 Tagen beschäftige ich mich nun mit MDT 2013 und habe jetzt unzählige Blogeinträge und Videos gesehen/gelesen und das einzige was mir ständig im Kopf rumschwirrt ist:

### **"Wie kann man die Tools MDT 2013 & WDS 2012 effektiv in einem Firmenumfeld einsetzen."**

In der Vergangenheit habe ich mit zahlreichen guten Softwareverteil Lösungen gearbeitet und würde mich natürlich immer wieder für diese entscheiden.

Bevor ich aber alles mit der Hand installieren müsste, wäre MDT 2013 und WDS 2012 meine erste Wahl. Trotzdem sollte man sich ein paar Punkte im Hinterkopf behalten:

- Man sollte sich einen sehr guten Plan zurechtlegen, der alle Phasen einer Installation/Rollouts/Updates beinhaltet.
- Zweitens, muss man sich absolut im Klaren sein, das der Computer nach der Installation über MDT 2013, Softwaretechnisch nicht mehr verwaltbar ist. Das heißt, es können keine Softwareupdates (z.B. Adobe, 7-Zip, Java, usw.) über MDT 2013 zugewiesen werden.
- Drittens, wie sichere ich alle Benutzerdaten/Software Einstellungen von meinen Benutzern (über Roaming Profile, Home Laufwerke, User State Migration Tools, AD Backup/Abmeldeskripte). Wie sieht mein Notfallplan aus, wenn die Hardware vom Benutzer ausfällt.
- Viertens, wie Manage ich den Updateprozess der lokal installierten Software? (WSUS, Gruppenrichtlinien, Manuell über PowerShell oder Batch Scripts, Third-Party Software)
- Hier ein paar Tools die ich im Internet gefunden habe, die einem dabei helfen könnten Softwareupdates durchzuführen:
	- o Application deployment with EMCO Remote Installer <https://4sysops.com/archives/application-deployment-with-emco-remote-installer>
	- o Softwarezuweisung Software im Unternehmen verteilen [http://www.gruppenrichtlinien.de/artikel/softwarezuweisung-software-im](http://www.gruppenrichtlinien.de/artikel/softwarezuweisung-software-im-unternehmen-verteilen)[unternehmen-verteilen](http://www.gruppenrichtlinien.de/artikel/softwarezuweisung-software-im-unternehmen-verteilen)
	- o Free Tool for Publishing Third-Party Updates or Applications to WSUS [http://wsuspackagepublisher.codeplex.co](http://wsuspackagepublisher.codeplex.co/)
- Wie sieht der Updateprozess meines Master Images aus? (Einmal im Monat, einmal im Quartal?)

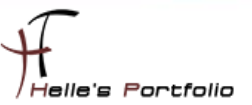

## <span id="page-25-0"></span>**Möglicher Einsatz im Unternehmen**

Wo ich mir aber MDT 2013 und WDS 2012 wirklich sehr gut vorstellen könnte, wären Schulungsumgebungen und Entwicklungsumgebungen. Beide Abteilungen würden in regelmäßig abständen frisch installierte Computer benötigen, um z.B. Software oder neue Hardware zu testen. Hier müsste man auch nicht wirklich auf lokalen Daten und Benutzereinstellungen aufpassen.

Die Integration würde sehr schnell von der Hand gehen, ein Master Image müsste maximal alle zwei/drei Monate upgedatet werden. Softwareupgrades und Software Neuinstallationen müssten nur noch im Master Image vorgenommen werden.

Das Thema Softwareverteilung ist viel zu komplex um es hier auf ein paar Seiten zu schreiben, Microsoft Deployment Toolkit und auch Windows Deployment Services sind sehr gute Tools um bestimmte Aufgaben zu automatisieren, leider haben sie in bestimmten Bereichen auch ihre Stärken und Schwächen.

Wünsche euch trotzdem viel Spaß mit dem Howto und solltet Ihr Fragen und Anregungen haben könnt Ihr mir gerne eine Nachricht auf meiner Webseite hinterlassen.

Viele Grüße Helmut Thurnhofer